**EdiLIM** é a **ferramenta** para elaborar os livros LIM.

A instalação do programa é muito simples.

Na página do desenvolvedor<http://www.educalim.com/cdescargas.htm> escolha o arquivo em português do Brasil.

Após baixar o arquivo este deve ser descompactado.

Dentro da pasta existem quatro arquivos. Vamos ver a função de cada um deles.

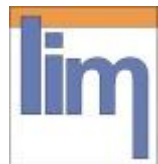

 **edilim.exe** é a ferramenta propriamente dita. É possível que não apareça a extensão (**.exe**) se o computador não estiver configurado para mostrar as extensões mais comuns (o que é recomendável)

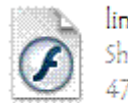

lim.swf Shockwave Flash Object 47 KB

 **lim.swf** é um arquivo necessário para que o programa funcione. Provavelmente não terá o mesmo aspecto, visto que os ícones mudam em função dos programas que estejam instalados.

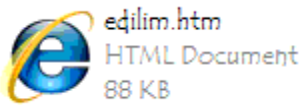

 **edilim.htm** é a página de ajuda do programa. Não é imprescindível, porém é útil para tirar as dúvidas sobre o uso do programa.

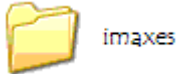

 **imaxes** é a pasta que contém os gráficos da página de ajuda. Tampouco é necessária para o funcionamento do EdiLIM, porém sem ela não veremos as imagens do documento da ajuda. Não deve ser renomeada.

Os ícones podem ser diferentes de acordo com a configuração do computador e/ou a versão do programa (em dezembro de 2008 se encontra na versão 3.1).

De qualquer modo você terá o seguinte:

- uma pasta imaxes,
- aplicativo edilim.exe
- página edilim.htm
- arquivo lim.swf

Para abrir **EdiLim** devemos clicar duas vezes sobre o arquivo edilim.exe

A melhor forma de compreender a criação de um livro consiste em baixar um demo, abri-lo no Edilim e explorar suas possibilidades.

#### **01 - [Criando um](http://amarapedrosa.wordpress.com/lim/criando-um-livro/) livro**

Um material criado com LIM se chama livro e cada atividade é chamada de página.

As páginas podem ser descritivas/informativas ou interativas.

Exemplos de páginas informativas: menu, painel, ligações e índice.

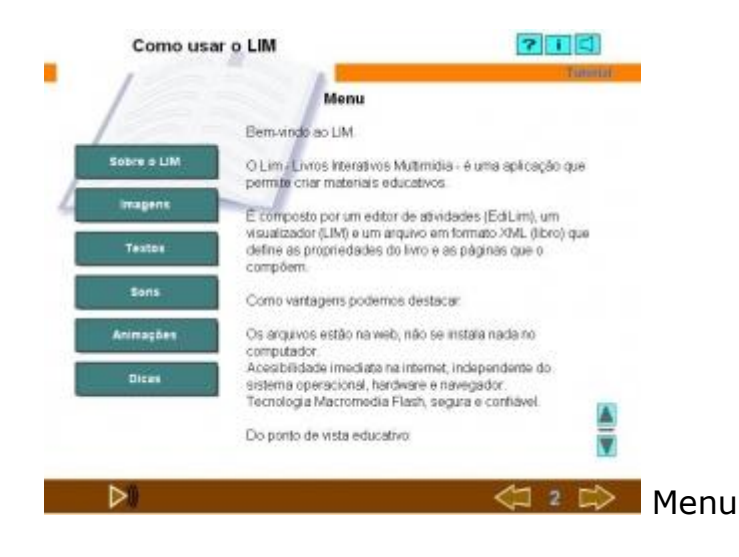

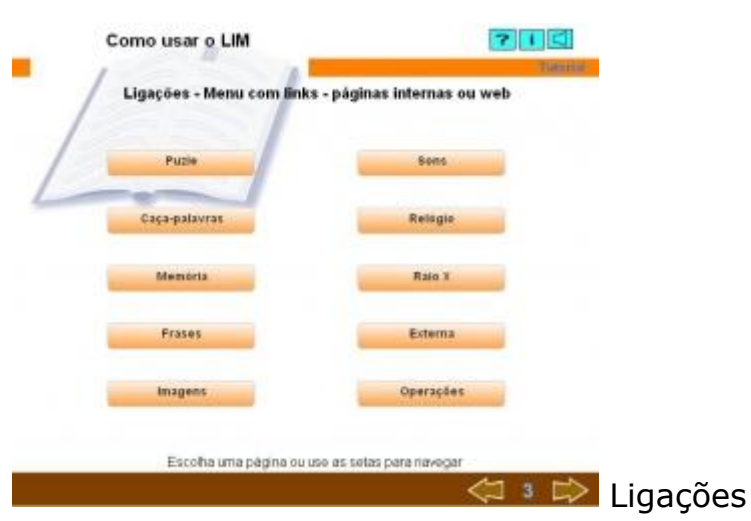

Exemplos de páginas interativas: caça-palavras, quebra-cabeças, palavra secreta, perguntas, resposta múltipla, etiquetas, etc...

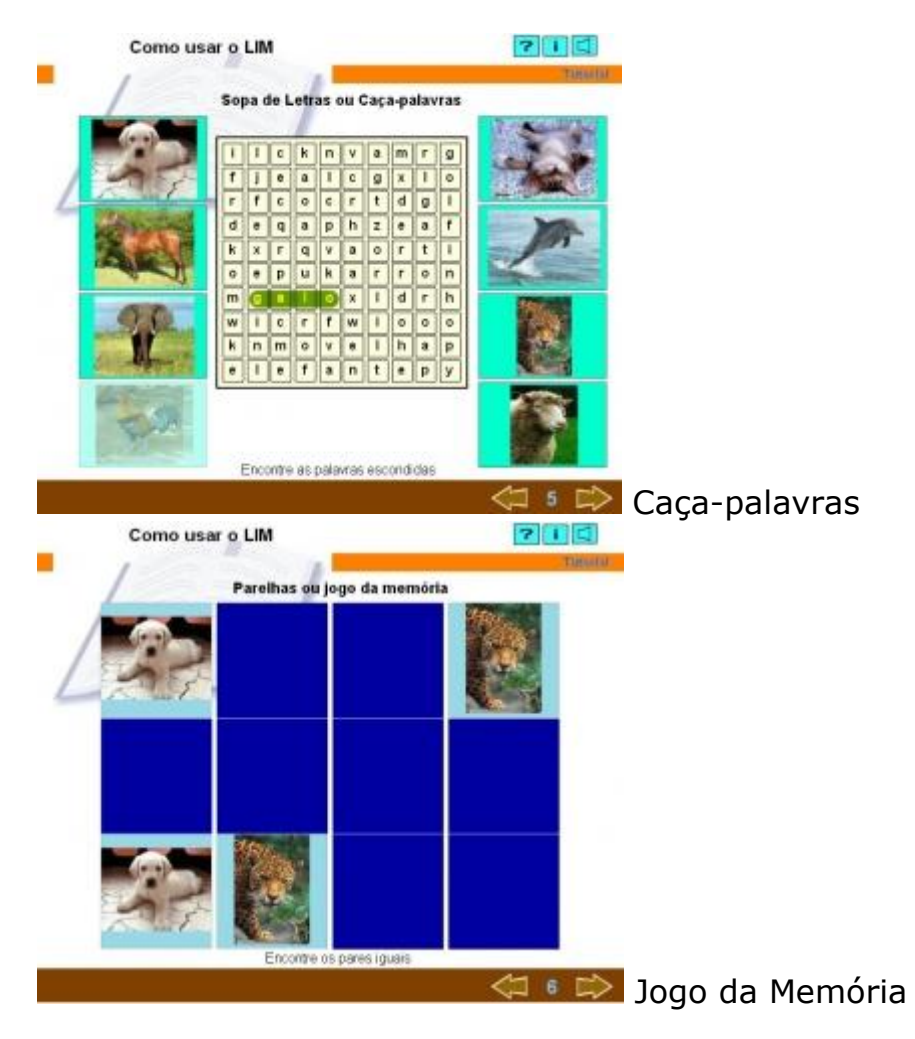

Antes de criar o livro devemos planejar seu conteúdo. Elabore um rascunho com os tipos de páginas na sequência em que serão criadas.

Crie uma pasta com o nome do livro a ser criado, dentro dela crie outra pasta para os arquivos multimídia, eu uso sempre o nome 'recursos'. Na pasta de recursos salve os arquivos de texto, som, imagem e vídeo que serão utilizados.

Os arquivos suportados por LIM são:

- Imagens jpg, gif, png
- Sons mp3
- Animações flv, swf, mpg
- Textos txt

Para abrir **EdiLim** devemos clicar duas vezes sobre o arquivo edilim.exe

Na janela inicial do programa só aparecem ativadas três opções: novo, abrir e ajuda

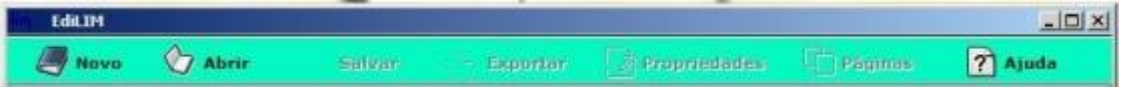

Clicando em **novo** podemos distinguir duas zonas bem delimitadas: a **biblioteca de recursos** que utilizaremos para elaborar nosso livro e a **zona de trabalho** propriamente dita.

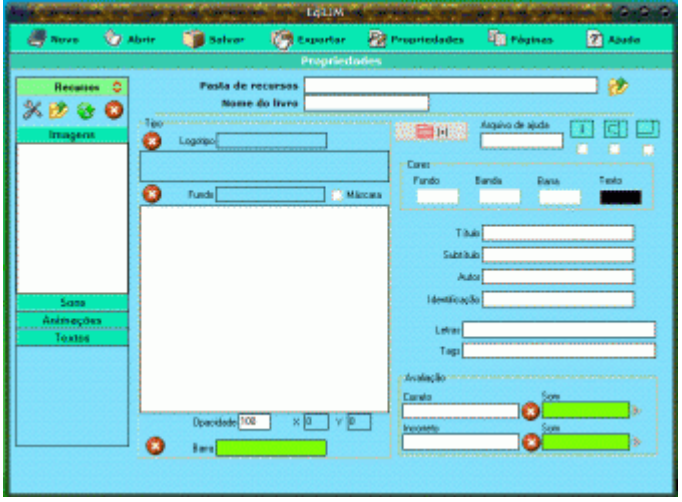

Observe a pasta de recursos.

Edilim, como outras ferramentas de autor, utiliza um **conjunto de elementos multimídia**: desenhos, fotos, vídeos, animações, músicas, textos escritos, textos falados…

Estes arquivos devem ser preparados antes e colocados na pasta onde será criado o livro.

Quando começamos a elaborar um livro, indicamos ao programa onde se encontra a **pasta de recursos** e poderemos visualizar seu conteúdo classificado em **quatro categorias**: imagens, sons, animações e textos.

Cada vez que necessitamos de algum destes arquivos, simplesmente o **arrastamos** desde a **biblioteca de recursos** até a **zona de trabalho**.

#### **02 - [Abrir e Configurar o](http://amarapedrosa.wordpress.com/lim/02-abrir-e-configurar-o-livro/) livro**

#### **Abrir um livro**

Em **Meus Documentos** ou em outro local de seu computador, crie uma pasta com o nome **livros**\_**lim**, dentro dela ficarão todos os nossos trabalhos.

Dentro desta pasta, crie outra com o nome de **recursos**. Baixe um dos exemplos encontrados no site **[Educalim](http://www.educalim.com/clibros.htm)** e descompacte dentro da pasta **livros**\_**lim.**

É aconselhável manter a pasta original compactada para recuperar os arquivos se for necessário, considerando-se que vamos alterar as atividades durante o estudo.

Para abrir um livro já elaborado temos que seguir este processo:

- 1. Abra o programa EdiLim,
- 2. Clique em **abrir** na janela inicial do programa.

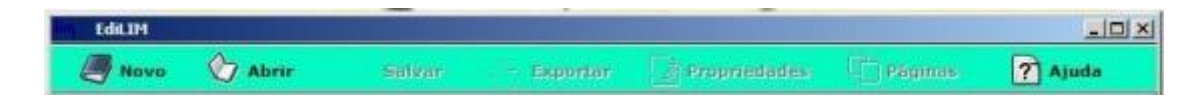

- 3. Agora procure a pasta "**livros\_lim**". Clique duas vezes sobre ela.
- 4. Abra a pasta que você descompactou
- 5. Abra o arquivo com extensão **.lim.**

Uma vez aberto o livro aparece a janela de **Propriedades**, a qual sempre podemos ver clicando no botão **Propriedades**. Nesta janela podemos configurar o aspecto geral do livro:

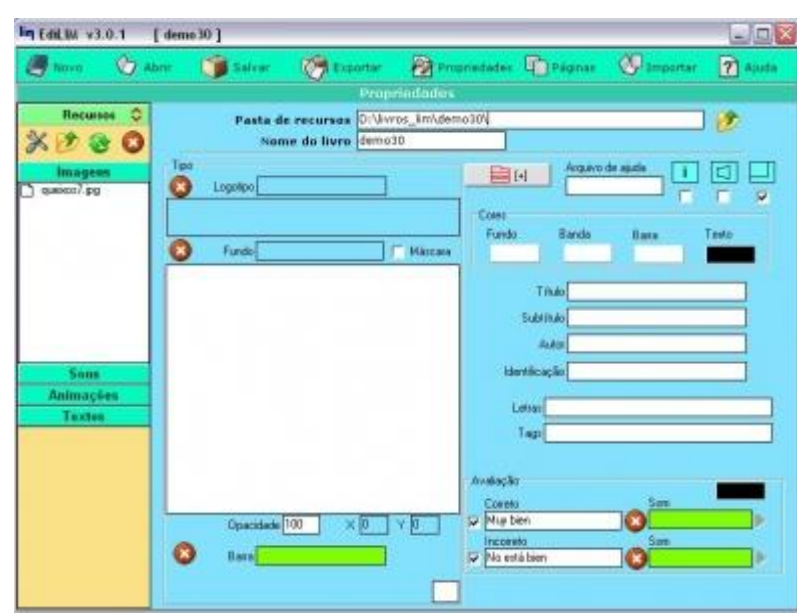

#### **Salvar o livro**

Cria um arquivo com a extensão **lim** que será aberto no Edilim, importante no caso de ter feito alguma alteração, necessitar modicar o livro posteriormente ou verificar como foram criadas as páginas.

#### **Publicar (Exportar) o livro**

Publicar um livro consiste em criar um conjunto de arquivos necessários para que ele seja visualizado independentemente do programa que o criou.

Os livros LIM adquirem o formato de uma **página web**. Por isso, no processo de **publicação** serão criados, entre outros arquivos, uma página web (é a que abriremos para ver o livro e realizar as atividades). Entretanto, se queremos obter uma vista prévia do material que estamos elaborando, primeiro teremos que publicá-lo.

Para **publicar o livro** siga estes passos:

Clique no botão **Exportar** da barra de ferramentas.

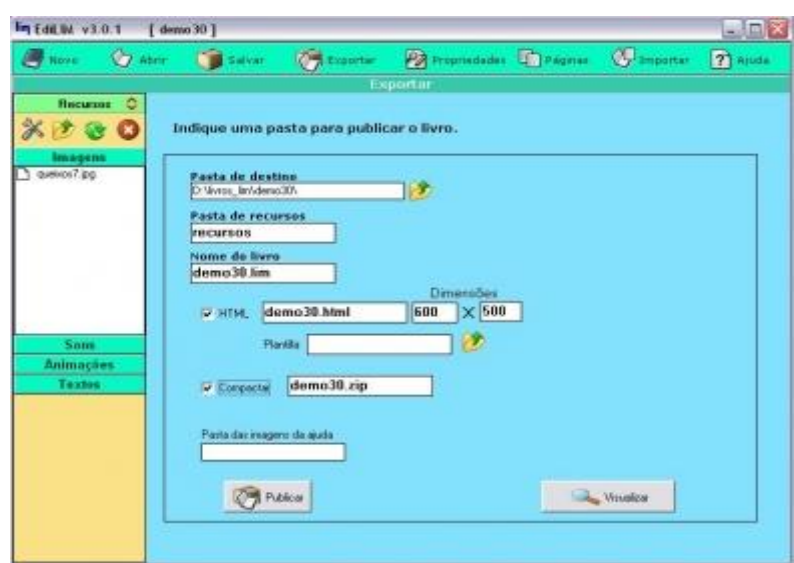

1 - verifique se a pasta de destino é a correta (…\livros\_lim\a-pasta-quevoce-salvou\),

2 - Escreva o nome da pasta onde estão os recursos multimídia do livro (no nosso caso será **recursos**),

3 - Nome do livro (o mesmo que está nas propriedades),

4 - a caixa HTML deve estar marcada para que o programa crie a página web, o nome do arquivo **HTML** que forma parte do livro (página web) deve ser o mesmo do livro,

5 - se desejar pode alterar as dimensões da página, escrevendo 100% nas duas caixas, a página ocupará todo o espaço do navegador.

6 - se foi criada uma plantilla de modelo

7 - Marcando a caixa compactar será criado um arquivo no formato zip com todos os elementos do livro (é recomendável quando se colocou recursos que não foram utilizados no livro)

8 - caso exista um arquivo de ajuda que esteja no formato HTML e tenha imagens

Clique em **Publicar** e depois que aparecer **operação finalizada,** clique em **Visualizar**.

Vai abrir o navegador e veremos o aspecto que terão as páginas do livro.

#### **Páginas**

Clicando em **páginas**, no menu superior, podemos observar como foram construidas. As setas na parte inferir servem para navegar entre as páginas.

#### **Mudar as propriedades do livro**

Antes de começar a elaborar as páginas de nosso livo devemos configurar seu aspecto geral. Clicando em propriedades, na barra de ferramentas, podemos alterar as cores e os elementos da página: barra, logotipo, título, etc…

Clicando em cores - fundo\banda\barra\texto - abre uma caixa, onde podemos escolher novas cores

Para mudar as imagens de fundo, logotipo e barra, escolha uma nova na pasta de recursos e arraste até o marco adequado. Observe que o nome da imagem aparece no quadro.

Como fundo podemos usar uma imagem transparente, reduzindo o grau de opacidade.

**Experimente:** Mude a configuração do livro e verifique o seu aspecto clicando em exportar e depois em publicar e visualizar. Fique à vontade, lembre que a pasta original continua compactada, assim podemos recuperar o aspecto inicial.

#### **03 - [A biblioteca de](http://amarapedrosa.wordpress.com/lim/a-biblioteca-de-recursos/) recursos**

Na parte esquerda da janela do programa se encontra a biblioteca de recursos.

Estes recursos estão classificados em quatro categorias.

Clicando em **Imagens\Sons\Animações\Textos** o menu se abre e podemos selecionar um arquivo que será visualizado na parte inferior.

Também podemos acrescentar arquivos que estejam em outras pastas do computador, apagar os que não precisamos ou editar as imagens.

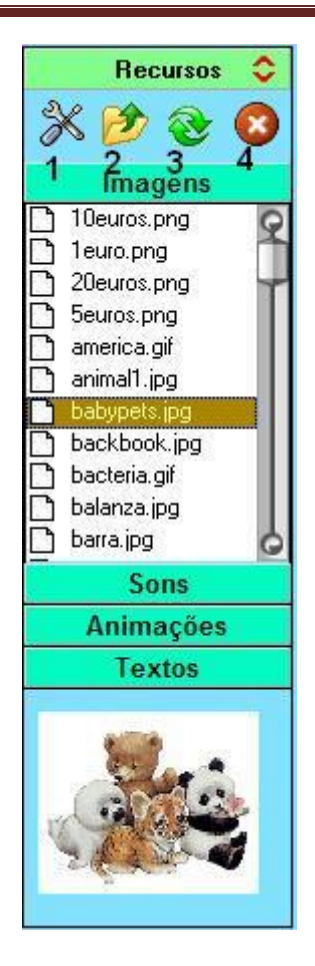

- **4- Apagar** o arquivo selecionado
- **2 - Incorporar** um arquivo que esteja em outra pasta do computador
- **3 - Atualiza** a pasta e aparecem os últimos arquivos incorporados

**1-** Abre um pequeno **editor** com o qual podemos fazer algumas **alterações nas imagens.**

Se a imagem a ser utilizada for muito grande podemos reduzir o seu tamanho com o editor de imagens arrastando a barra **Dimensionar (2).**

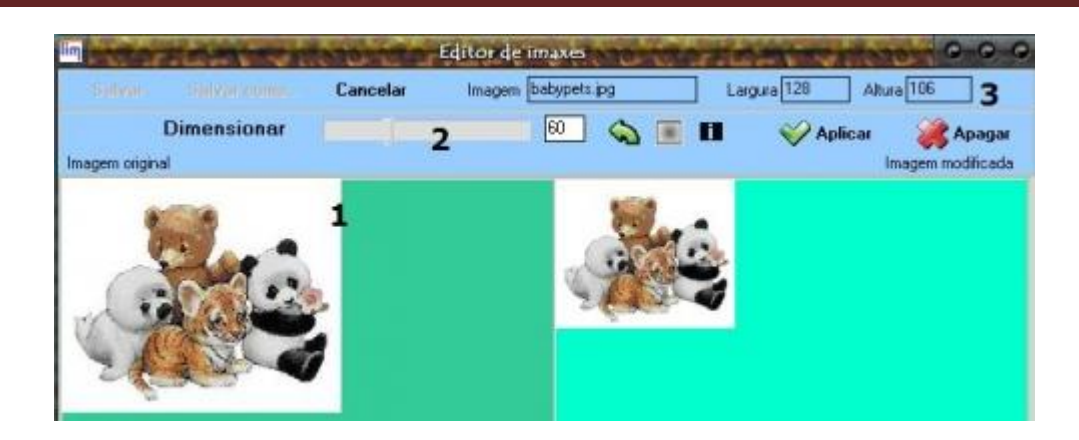

- 1 Arquivo selecionado
- 2 Arrasta para alterar o tamanho
- 3 Tamanho do arquivo transformado (em pixels)

**Aplicar** as mudanças e depois clicar em **Salvar** ou **Salvar como…**

Ao mudar o tamanho de uma imagem devemos observar que:

1 - Uma imagem pode ser reduzida sem perder a qualidade, entretanto se aumentamos uma imagem ela ficará borrada ou com uma textura quadriculada (pixelizada).

2 - Portanto se reduzimos uma imagem e salvamos as alterações não poderemos mais aumentá-la ou perderá a qualidade.

3 - Assim devemos usar o comando **Salvar como**… ao reduzir o tamanho de uma imagem e dar-lhe um novo nome, preservando a imagem original.

4 - É importante conhecer os tamanhos adequados para as imagens em cada parte do livro.

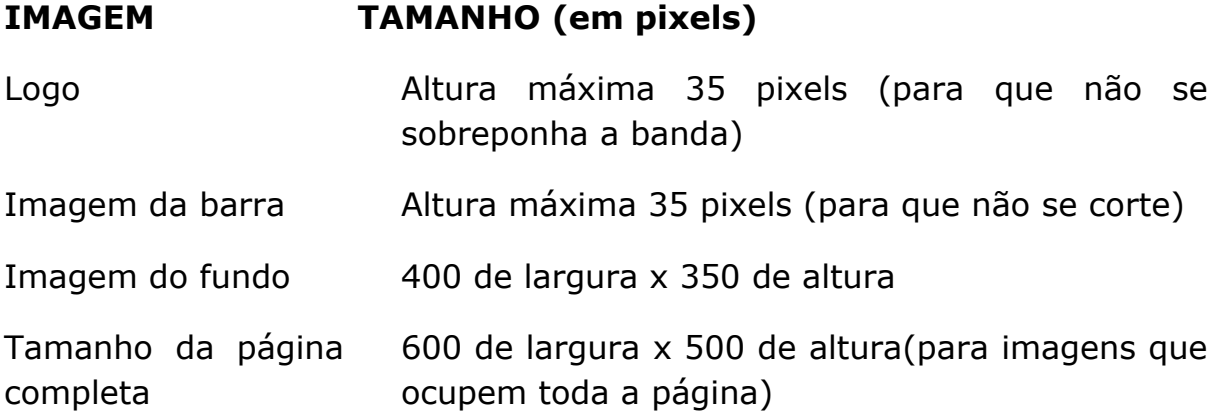

4. Na janela de propriedades também podemos ver se os tamanhos são adequados:

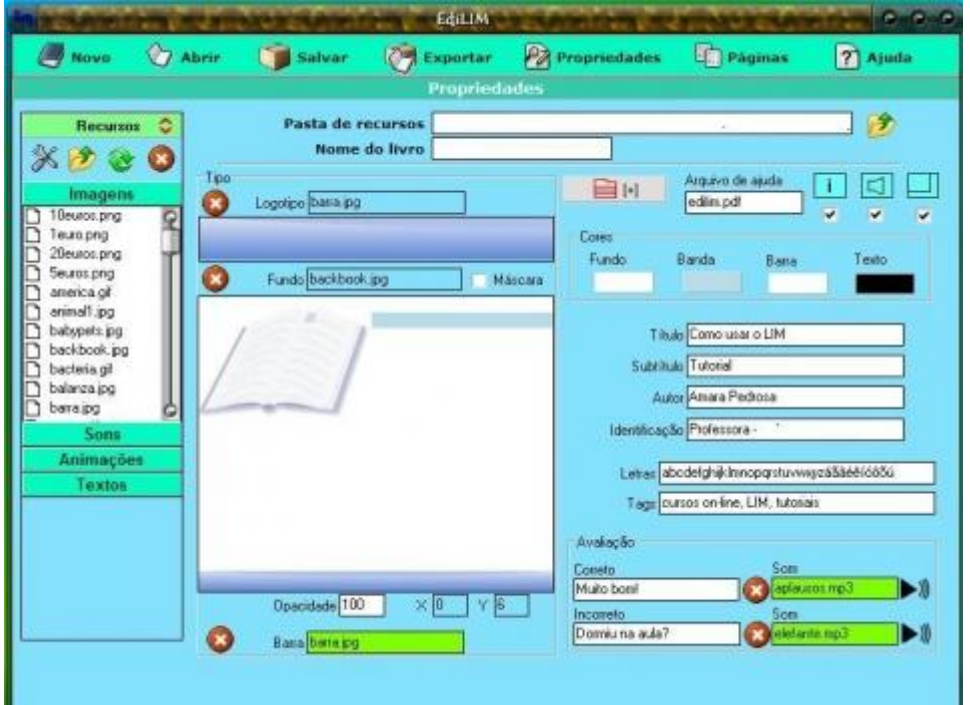

A imagem do logotipo deve ficar dentro do marco, se sair deve ser reduzida.

A imagem inferior (barra) deve encaixar dentro da barra.

A imagem do fundo pode ser vista e movida dentro da caixa, devemos levar em conta que ela vai aparecer em todas as páginas do livro, pode ser aconselhável reduzir a opacidade.

O editor incorporado ao programa é muito simplificado, para um trabalho melhor recomendamos o uso do [Irfanview,](http://baixaki.ig.com.br/download/IrfanView-Portable.htm) [Gimp,](http://portableapps.com/apps/graphics_pictures/gimp_portable) Mcrosoft Paint ou outro editor.

**Experimente**: No arquivo usado na aula anterior, altere a imagem de fundo e diminua a sua opacidade, escolha uma das imagens e edite.

Observe as mudanças feitas clicando em exportar e depois em publicar e visualizar.

#### **04 - [Criando seu](http://amarapedrosa.wordpress.com/lim/04-criando-seu-livro/) livro**

#### **Criar um livro novo**

Antes de criar um novo livro é necessário organizar os arquivos que vamos usar.

Dentro da pasta **livros\_lim** crie uma nova pasta com o nome **meu\_livro.**

Dentro desta pasta deve colocar a pasta **recursos,** dentro dela coloque as imagens, sons, textos, videos, etc.

Abra o EdiLim e clique em **Novo** 

O novo livro se abrirá na página de **Propriedades.**

Siga estes passos para configurar o seu livro:

1. Clique no botão **Abrir** ao lado da **Pasta de recursos** para buscar a pasta onde se encontram os arquivos multimídia. Usaremos a pasta **recursos** que está dentro de **meu\_livro.**

- 2. Escreva um nome para o livro. Chamaremos de **livro\_(seu-nome).**
- 3. Selecione as caixas **Informes de avaliação** e **ativar/desativar sons**

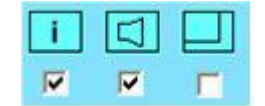

4. escolha uma combinação de cores do seu agrado

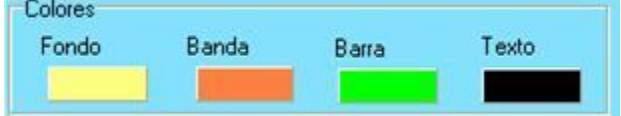

5. Complete os dados do livro:

Título: **Meu livro** 

Subtítulo: **para seguir aprendendo** 

Autor: **(seu nome)**

Identificação: **(profissão, escola, local)** 

6. Arraste uma imagem da **biblioteca de recursos** ao marco do logotipo ou use uma cor de seu agrado.

7. Arraste uma imagem para o marco do fundo ou use uma cor de seu agrado.

Mude o Grau de opacidade, se usou uma imagem.

8. Se achar conveniente coloque uma imagem na barra, pode ser a mesma do logotipo.

9. Na **Biblioteca de recursos**, clique em **Sons** e arraste um dos arquivos para as caixas de sons na avaliação.

10. Escreva as mensagens que aparecerão quando o aluno acertar ou errar a atividade.

11. Se pretende utilizar letras acentuadas no caça-palavras ou na palavra secreta, preencha a caixa **Letras** com os caracteres necessários (aábcçdeéê…).

Lembre que pode modificar as configurações a qualquer momento, clicando em **Propriedades**, na barra de ferramentas.

Agora é necessário salvar o livro. Clique no botão **Salvar**

Vai abrir uma janela para indicar o lugar onde será salvo. Procure a pasta livros\_lim e abra

Procure a pasta **meu\_livro** e abra, dentro dela já existe a pasta **recursos**. Salve com o nome **livro\_(seu-nome).**

Vamos **Publicar** o livro, deste modo ele poderá ser visualizado em um navegador web.

Clique no botão **Exportar** da barra de ferramentas.

Na janela **Exportar** indicamos a pasta de destino onde queremos salvar os arquivos que serão criados, deve ser a mesma pasta onde salvamos o livro: **livros\_lim/meu\_livro**

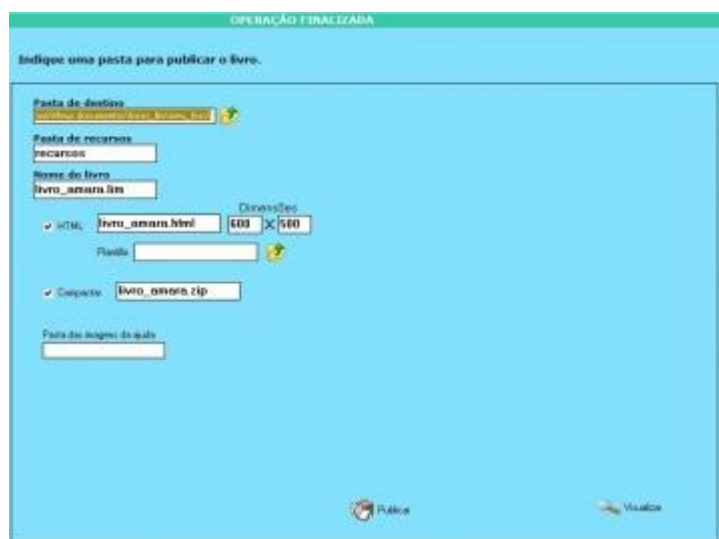

Preencha os campos e por último clique no botão **Publicar.**

Clique no botão **visualizar** para ver o aspecto que terá o livro.

O livro já está pronto para receber as atividades, porém antes vamos conferir se está tudo correto. Abra a pasta onde está o livro e verifique se estão todos estes elementos:

- a pasta recursos
- o arquivo lim.swf
- o arquivo livro\_seunome.htm
- o arquivo livro\_seunome.lim
- o arquivo livro seunome.zip

Para abrir o livro no navegador precisamos clicar duas vezes sobre o arquivo **livro\_seunome.html**

#### **05 - [Criando as páginas do](http://amarapedrosa.wordpress.com/lim/05-criando-as-paginas-do-livro/) livro**

Na aula anterior aprendemos a criar e configurar um **livro LIM**.

Agora veremos como são criadas as atividades, ou seja, as páginas do livro, para utilizar a terminologia do programa.

Lembre que existem dois tipos de páginas: as que usamos para transmitir informações ou desenvolver conteúdos, denominadas **páginas descritivas**; e as que usamos para desenvolver atividades, as **páginas interativas**.

É importante que você realize as atividades na medida em que for lendo estas informações, isto o ajudará a compreender melhor o processo.

Abra o LIM e clique no botão **Abrir** localizado na barra de ferramentas, procure o livro que foi criado na aula anterior. É o arquivo **livro\_(seunome)** que se encontra na pasta …/livros lim/meu livro

#### **Inserir uma página**

Para inserir uma página no livro, vamos clicar no botão **Páginas**, na barra superior

Como é a primeira vez que criamos uma página, aparece uma lista com todos os tipos disponíveis no programa (esta é a versão 3.0.1 em português do Brasil).

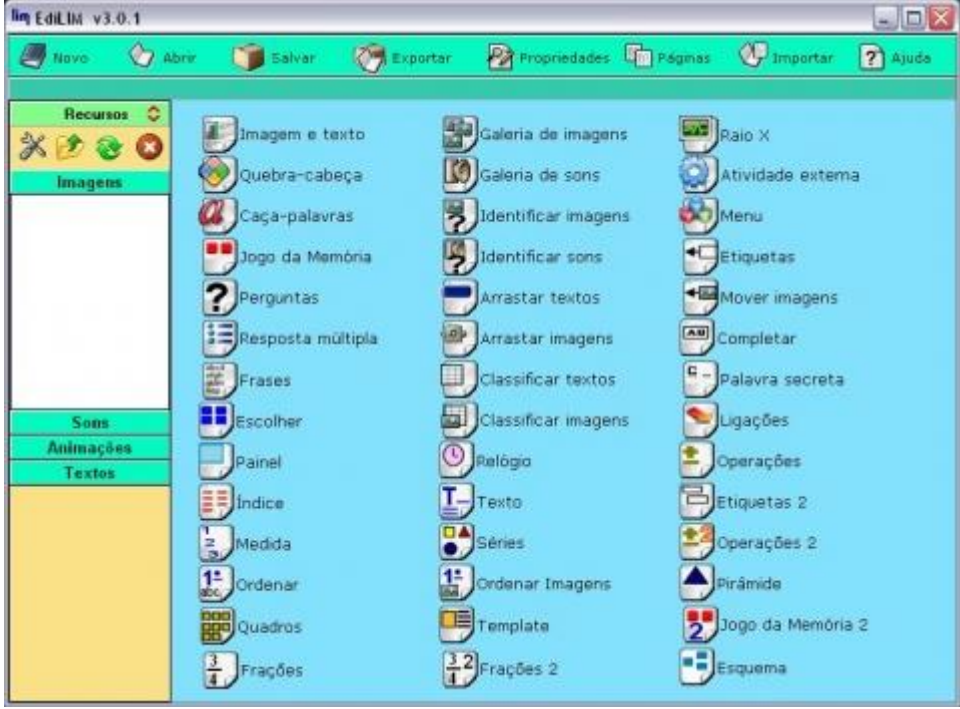

Tipos de páginas - versão 3.0.1

Vamos começar com a abertura do livro. Clique sobre o primeiro tipo **Imagem e texto**

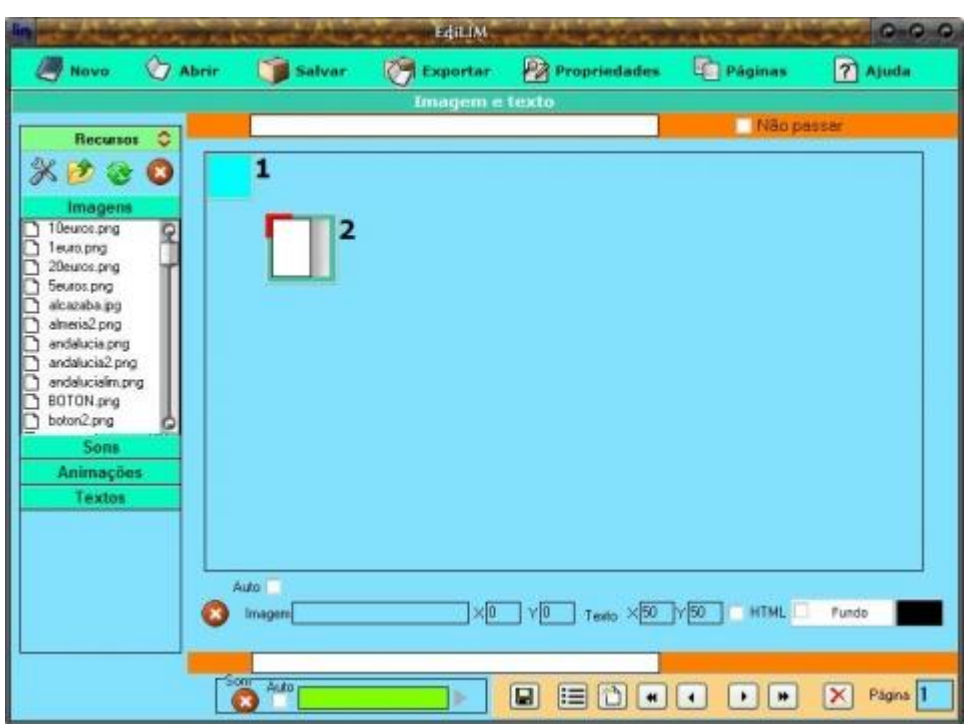

Página tipo Imagem e texto

- 1 marco de imagem, pode ser apenas movido
- 2 marco de texto, podemos mover e alterar o tamanho.

Como é a abertura do livro vamos colocar apenas uma imagem.

Arraste um arquivo de imagem (que esteja relacionada ao tema do livro) da pasta de recursos até o marco de imagem, em seguida clique sobre a imagem e arraste-a até o centro da janela.

Não se preocupe com o marco de texto, ele não aparecerá no livro.

Vamos colocar música. Lembre que podemos inserir sons em todas as páginas do livro.

Clique em um arquivo de música e arraste até o marco de som, clique no botão **play** para escutar o som selecionado (pode demorar um pouco para abrir).

Selecione a caixa **Auto** para que o som seja reproduzido automaticamente ao entrar na página.

Vamos **Exportar/Publicar** a página e **Visualizar** para ver se ficou bem.

Se aparecer o aviso de bloqueio, clique nele e permita a execução.

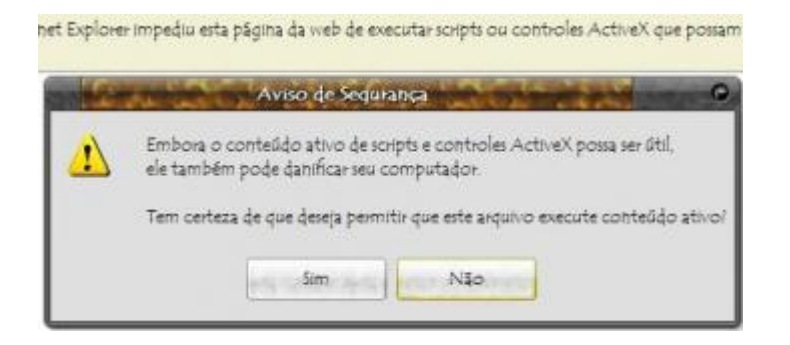

Verifique o aspecto do seu livro no navegador

Deixe o navegador aberto e volte ao LIM, se não gostou de alguma coisa pode fazer as modificações que desejar e exporte novamente.

Se fizer alterações e exportar, volte ao navegador e atualize a página para ver as modificações.

Se estiver do seu gosto é hora de salvar o trabalho, clicando no botão **Di** que se encontra na barra inferior no modo de visualização de páginas.

É aconselhável que você salve o trabalho a cada página criada, para evitar a perda das alterações em caso de falta de energia ou outro problema qualquer.

A partir de agora usaremos esta barra de ferramentas para gerenciar nossas páginas:

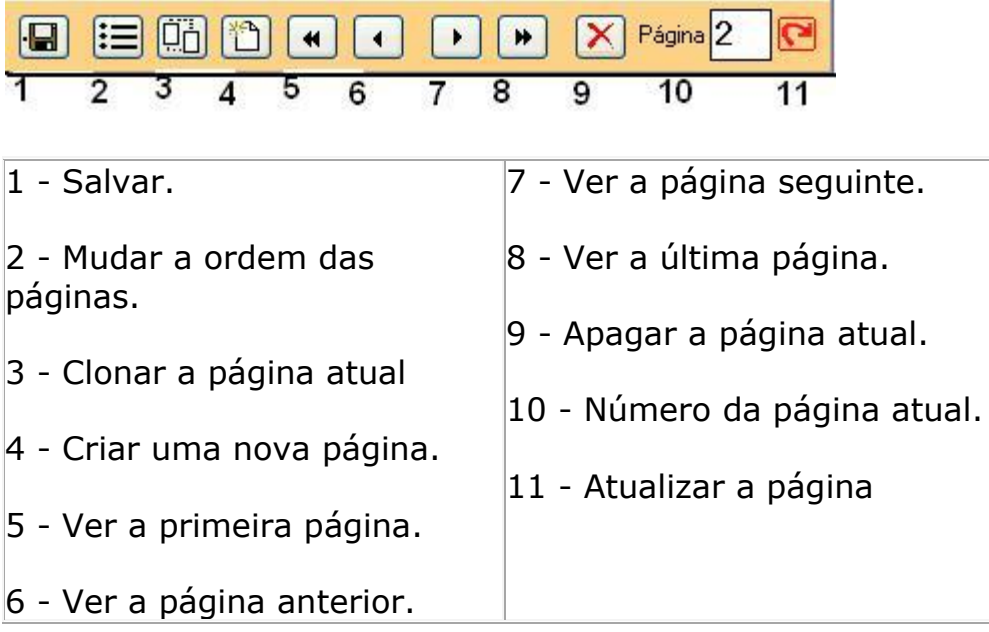

Nas páginas onde aparece na parte inferior uma caixa de seleção seguida da palavra 'HTML', é possível modificar diversos atributos, desde que você saiba usar a linguagem HTML.

Podemos

- Mudar o tipo de fonte use apenas fontes comuns (verdana, georgia, arial, times) pois se a fonte escolhida não estiver instalada no computador do usuário o resultado pode ser diferente do esperado.
- Mudar a cor e o tamanho da fonte
- Usar **negrito** e *itálico*
- Sublinhar (use com moderação, para não confundir com os links)
- Inserir links para páginas na web
- Inserir links para outras páginas do mesmo livro
- Incluir imagens
- Criar listas

Para destacar em negrito: **kb>texto em negrito</b>** 

Para sublinhar: <u>texto sublinhado</u>

Para usar negrito e sublinhado são necessárias quatro tags, observe a ordem:

<b><u>texto em negrito e sublinhado</u></b>

Para mudar a cor de uma parte do texto: <font color="#FF0000">texto em vermelho</font> onde #FF0000 é o código da cor vermelha na Internet.

Alguns códigos de cores: **Vermelho** - #FF0000 **Azul** - #0000FF **Verde** - #00FF00 **Amarelo** - #FFFF00 **Laranja** - #FF9900 **Violeta** - #CC0099 **Rosa** - #FF00FF **Branco** - #00FF00 Preto - #000000

Para mudar o tipo de fonte: <font face="Comic Sans MS">texto com fonte Comic Sans MS</font>

Para mudar o tamanho da fonte: <font size="18">texto com fonte tamanho 18</font>

Para centralizar um texto: <p align="center">texto centralizado</p>

Para incluir um link:

<a href="http://www.educalim.com"target=" \_blank">EdiLIM</a><br> Onde http://www.educalim.com é o endereço da página e \_blank indica que vai abrir em nova aba ou janela (recomendado). Tags suportadas:

<p align="center"><font size="20" face="Arial" color="#FF0000">muda o formato, cor e tamanho da fonte</font></p>

<a href="http://www.google.com" target="\_blank"><u>Link para o Google, abrindo em nova aba ou janela</u></a>

<br>muda de linha

```
<a href="asfunction:salta,4"<u>Link para a página 4 >>></u> </a>
```
<img src="recursos/liml.jpg" alt="texto alternativo">código para inserir imagem onde 'recursos' é o nome da pasta e 'liml.jpg' é o nome e extensão da imagem

```
<p> Cria uma lista
<li>Primeiro</li>
<li>Segundo</li>
```

```
<font color="#0000ff"><b> Formato negrito na cor azul</b></font>
<font face="tipo_de_letra" size="tamanho" 
cor="codigo_da_cor">Seu texto</font>
<b> negrito \langleb>
<u> sublinhado</u>
<i> itálico </i>
<li> lista </li>
<a href="http://pagina_web.htm" >Seu texto </a>
<a href="asfunction:salta,numero_de_página">Seu texto</a>
<img src="imagem.jpg">
<p>Parágrafo</p>
```